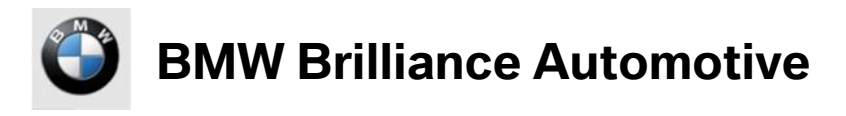

# **NETIQ VPN TOKEN USER GUIDE**

 $\frac{1}{2}$ **VERSION 1.7**

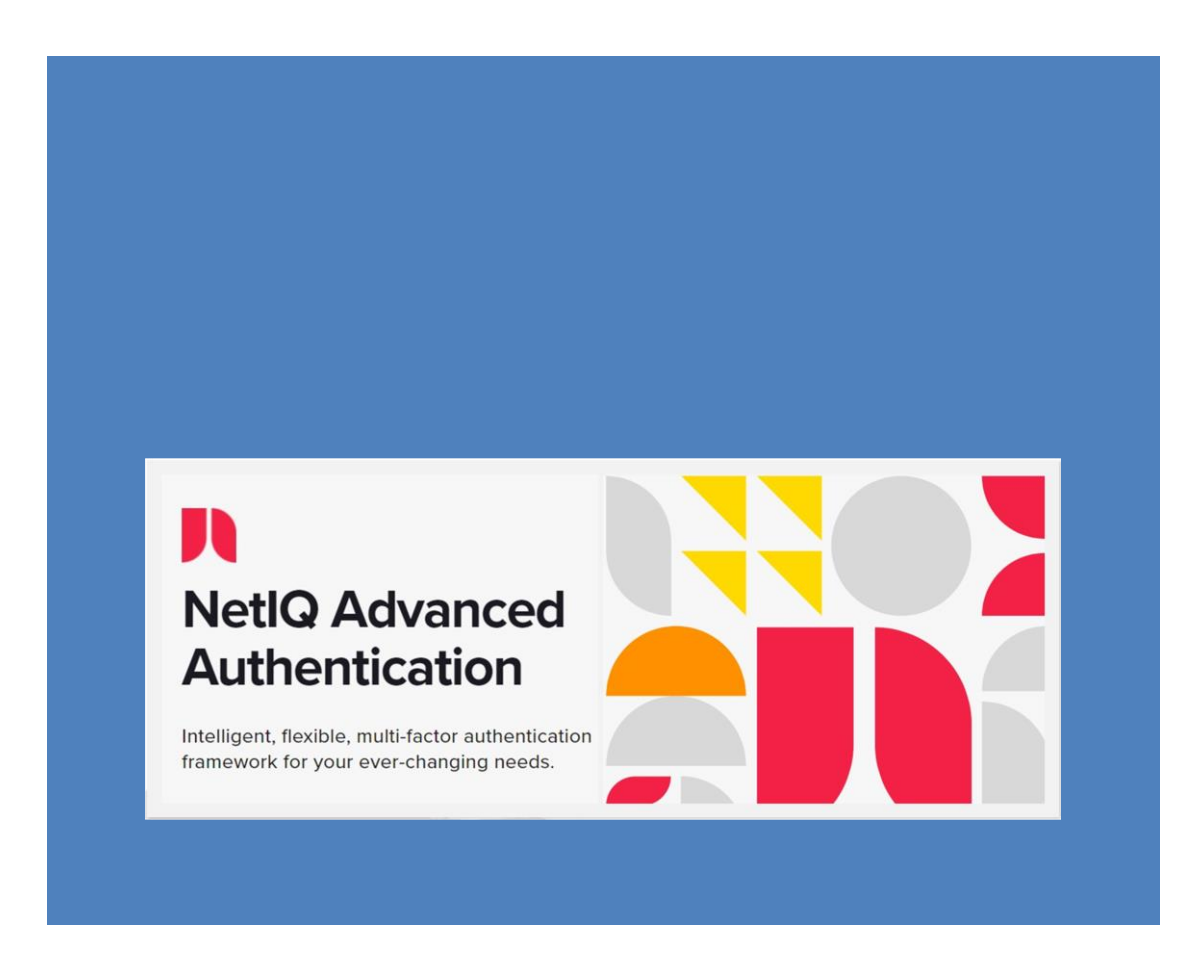

# 目录 **Contents**

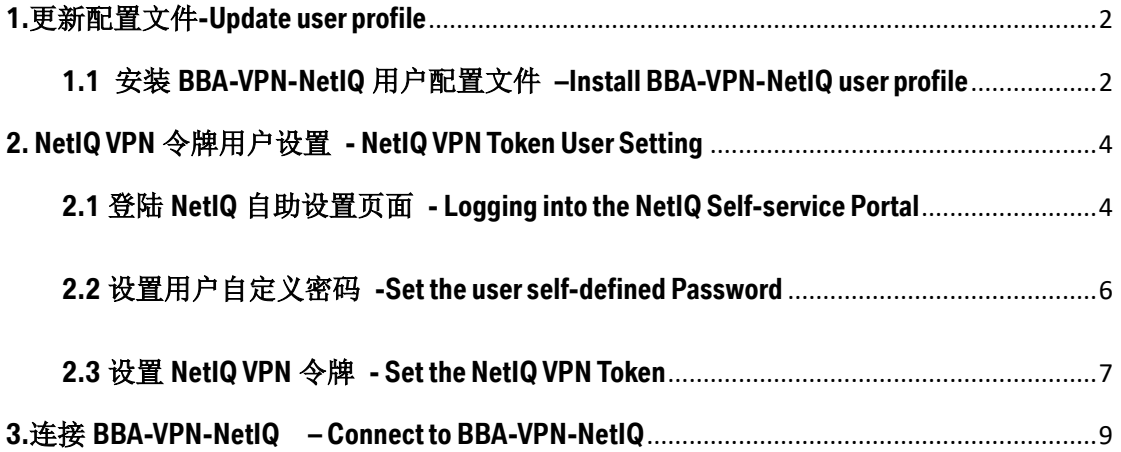

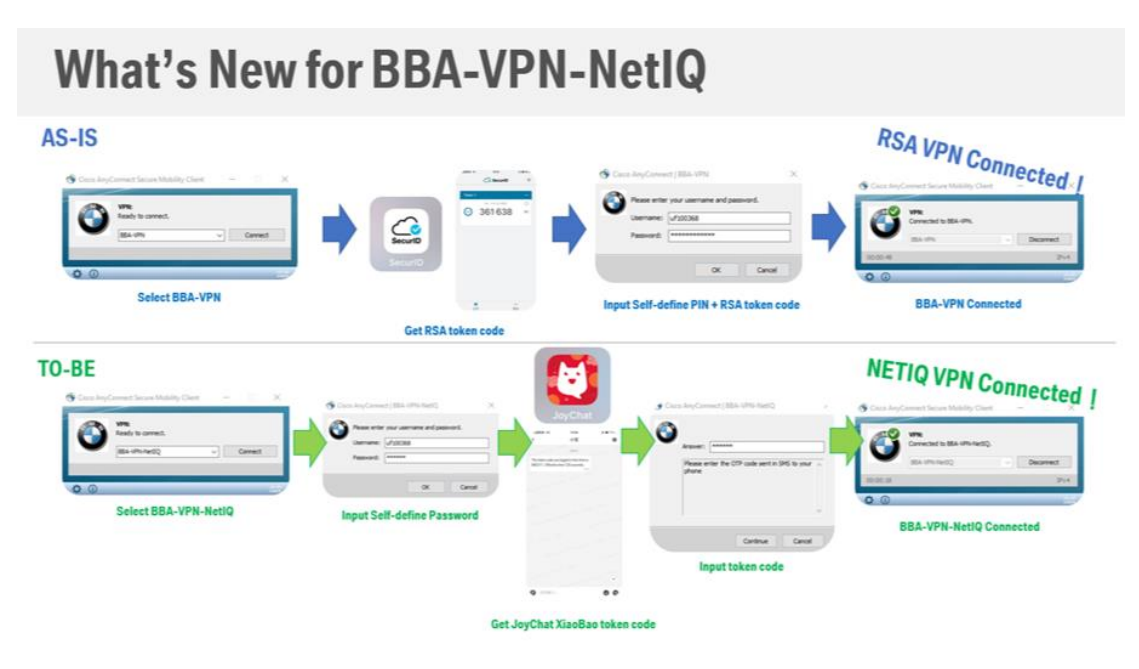

<span id="page-2-0"></span>**1.** 更新配置文件**-Update user profile**

# <span id="page-2-1"></span>**1.1** 安装 **BBA-VPN-NetIQ** 用户配置文件 **–Install BBA-VPN-NetIQ user profile**

Open software center in your computer, as shown below: 打开电脑中的 software center, 如下图:

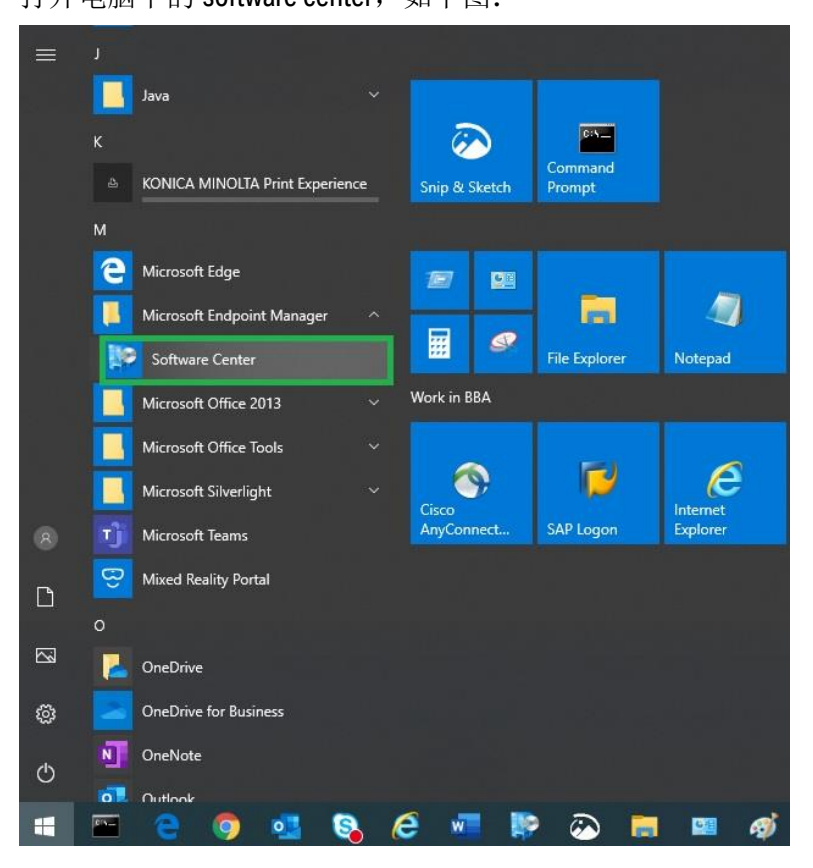

### Click "NETIQ VPN Update\_V1.0" and Install:

点击 "NETIQ VPN Update\_V1.0"并安装:

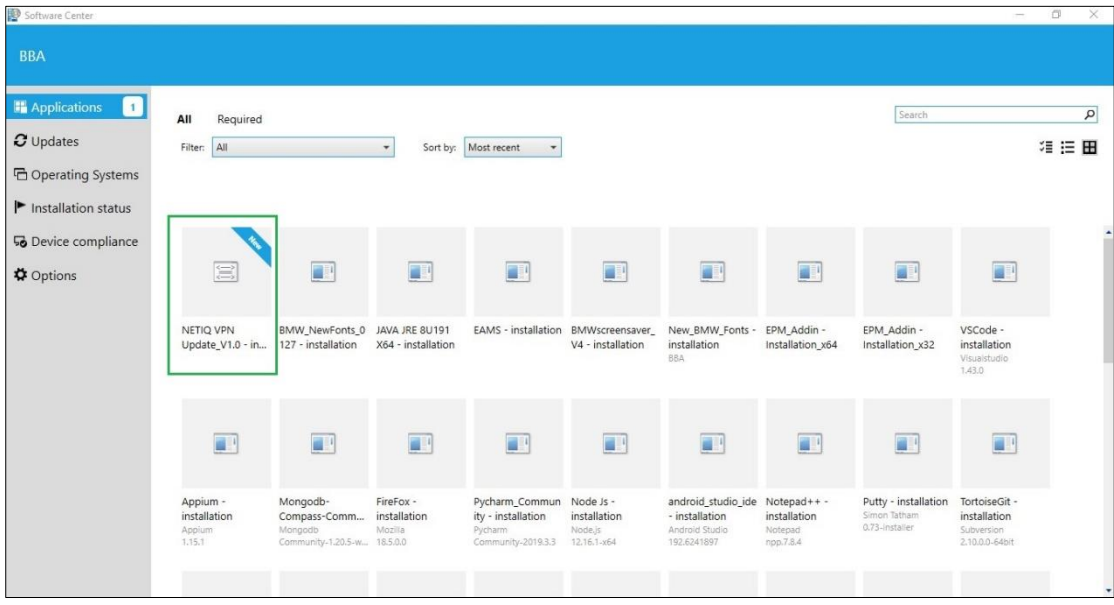

## Installation Compete, as shown below:

安装成功,如下图:

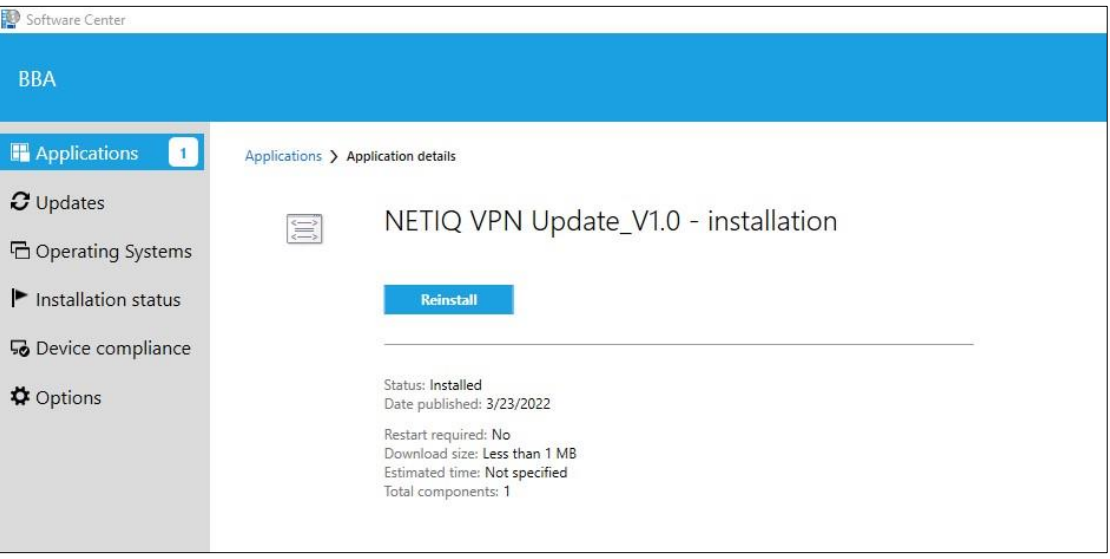

**Note: The next chapter is for user self-defined Password settings. If you don't set it, you cannot receive the JoyChat token code and cannot meet multi-factor authentication security policy. Users who do not meet the security policy will be locked by the system.** 注:下章为用户自定义密码设置,如不设置则无法接收悦信令牌码,且不满足多因素认 证安全策略。不满足安全策略的用户将会被系统锁定,无法使用。

# <span id="page-4-1"></span><span id="page-4-0"></span>**2.1** 登陆 **NetIQ** 自助设置页面 **- Logging into the NetIQ Self-service Portal**

Open the link in your browser[: https://vpn.bba,](https://vpn.bba/)

使用浏览器打开链接: [https://vpn.bba,](https://vpn.bba/)

Enter your BBA account (Uxxxx or UFxxxx) and click Next as shown below: 输入你的 BBA 域帐户(Uxxxx or UFxxxx),点击 Next,如下图:

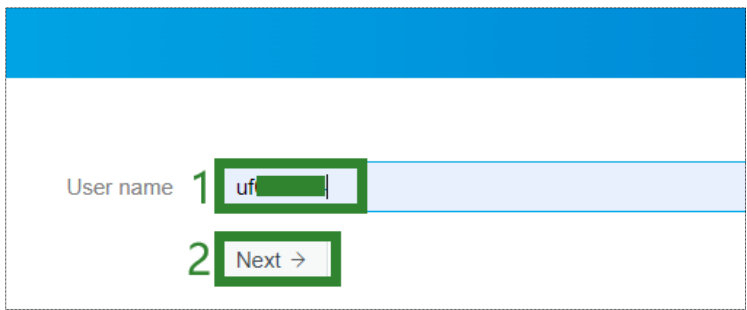

Enter the BBA account password and click next, as shown below: 输入 BBA 域帐户密码, 点击 next, 如下图:

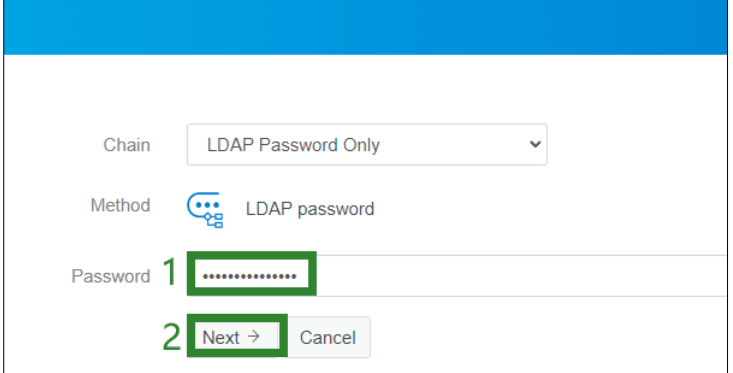

Login self-service portal successful, as shown below:

登录自助页面成功,如下图:

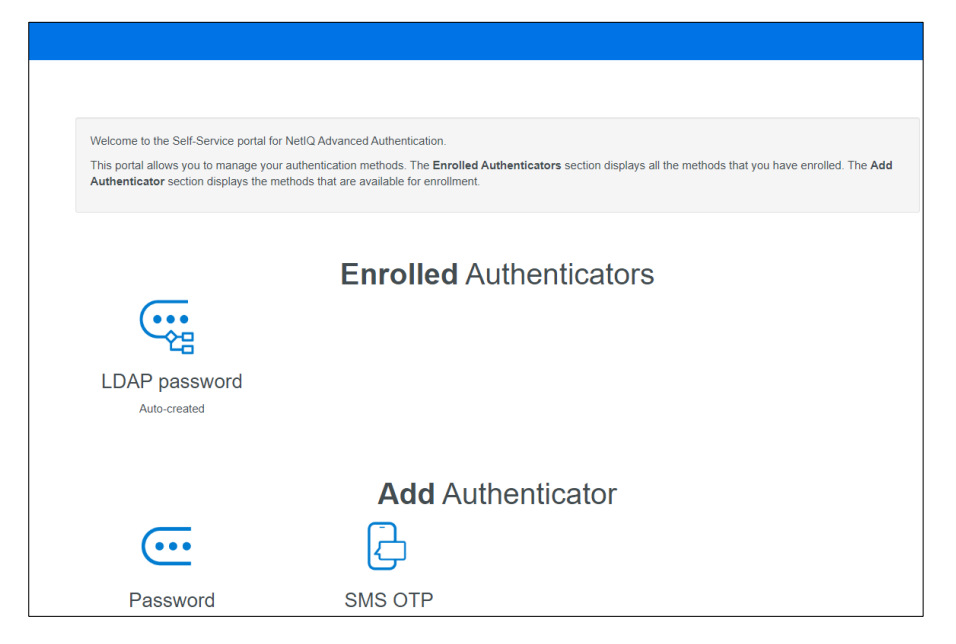

 $\Gamma$ 

<span id="page-6-0"></span>Click "Password" to set the user self-defined Password, as shown below: 点击"Password"设置用户自定义密码,如下图:

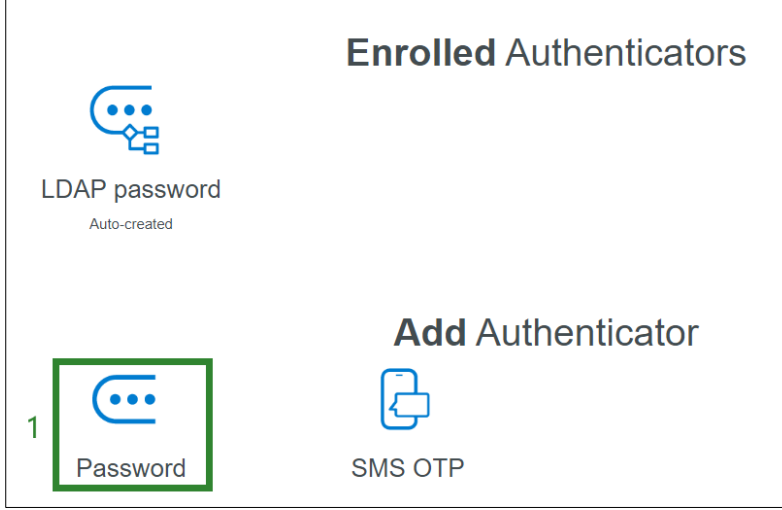

Enter 6-8 digit password, enter the same password again in "Confirmation" (the password must be a number), and click save, as shown below:

输入 6-8 位密码, 在"Confirmation"中再次输入相同密码(密码必须是数字), 点击 save, 如下图:

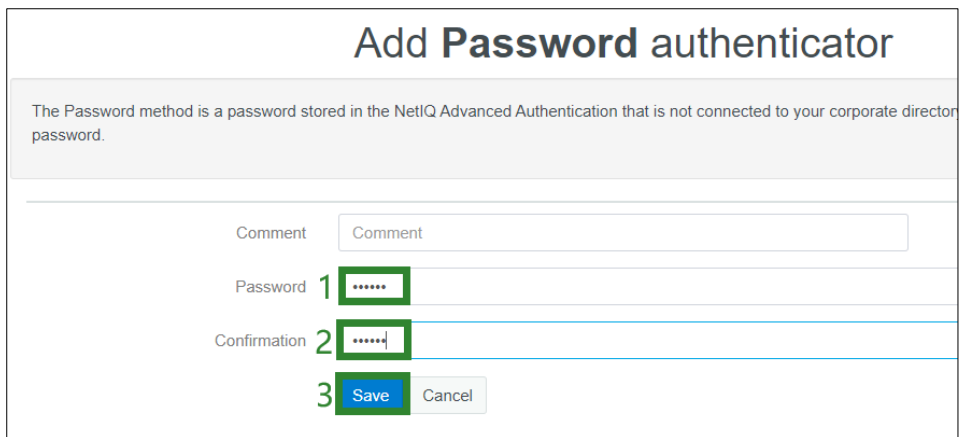

User self-defined **Password** setting is completed, as shown below:

用户自定义密码设置完成,如下图:

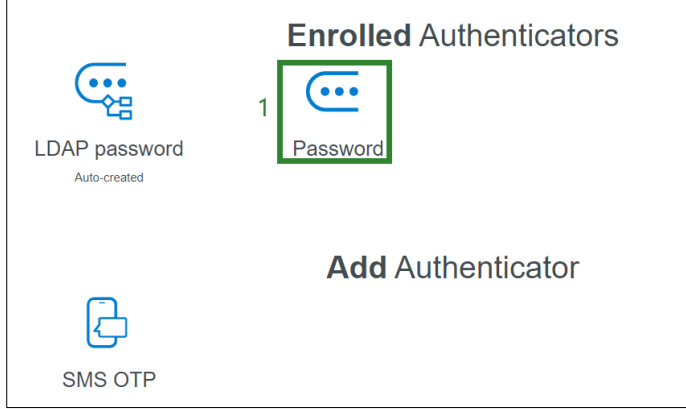

# <span id="page-7-0"></span>**2.3** 设置 **NetIQ VPN** 令牌 **- Set the NetIQ VPN Token**

This step will bind the NetIQ VPN token to JoyChat Xiaobao, so that you can receive the NetIQ VPN token code through JoyChat Xiaobao.

本步骤会将 NetIQ VPN 令牌与悦信小宝绑定,让你可以通过悦信小宝收到 NetIQ VPN 令牌 码。

If your BBA account (Uxxxx or UFxxxx) has a phone number registered, the NetIQ VPN token (SMS OTP in below picture  $\triangleright$  will be created automatically without manual setting, as shown below: 如果你的 BBA 域帐户(Uxxxx 或 UFxxxx)中已登记了电话号码, 则 NetIQ VPN 令牌(即下 图中的 SMS OTP)会自动创建,不需要手动设置,如下图:

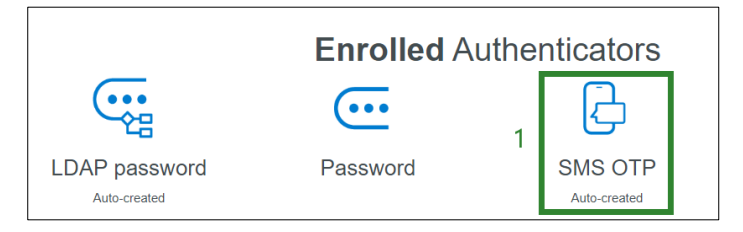

If there is no phone number in your BBA account, follow the steps below to add the NetIQ VPN Token (SMS OTP).

如果你的 BBA 域帐户(Uxxxx 或 UFxxxx)中没有设置电话号码, 则按照如下步骤添加 NetIQ VPN 令牌(即 SMS OTP)。

### Click "SMS OTP" to set NetIQ VPNToken as shown below:

点击"SMS OTP"设置 NetIQ VPN 令牌, 如下图:

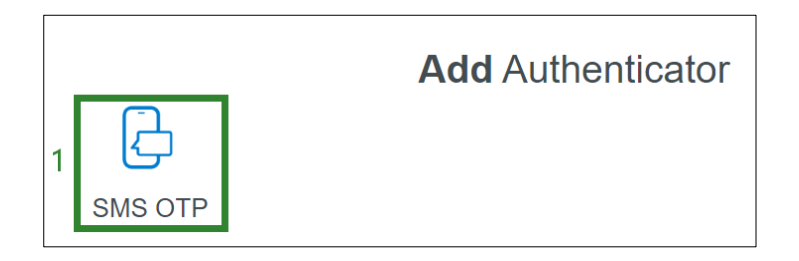

# Enter your phone number in "Phone number", and click Save

输入你的电话号码到"Phone number",点击 save

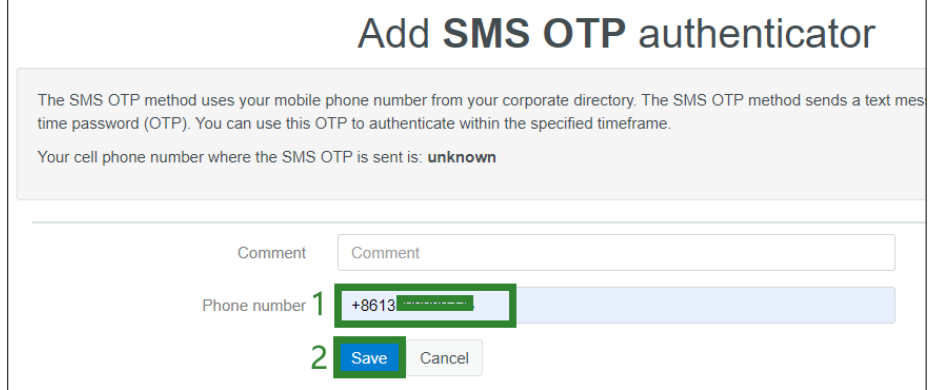

#### Completed, as shown below:

添加完成,如下图:

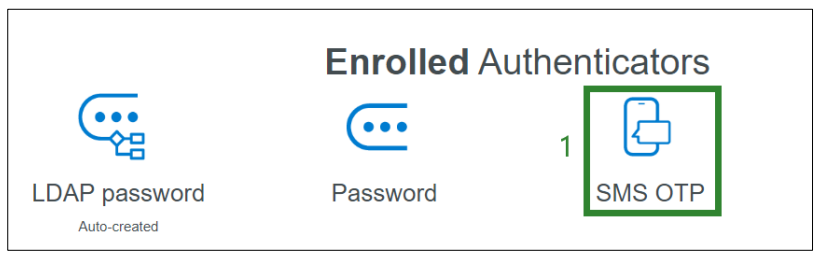

Now, NetIQ VPN token self-service setting is complete.

现在, NetIQVPN 令牌自助设置完成。

<span id="page-9-0"></span>Open Cisco AnyConnect, select "BBA-VPN-NetIQ", and click Connect. 打开 Cisco AnyConnect, 选择 "BBA-VPN-NetIQ", 点击 Connect。

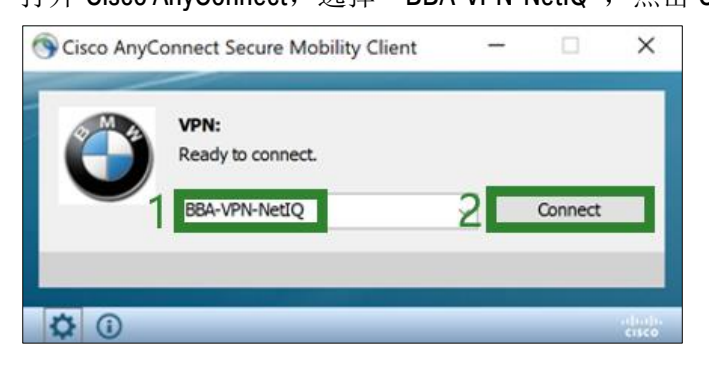

Enter your BBA account(Uxxxx or UFxxxx) and user-defined **Password**, click OK.

输入你的 BBA 域帐户和用户自定义密码,点击 OK。

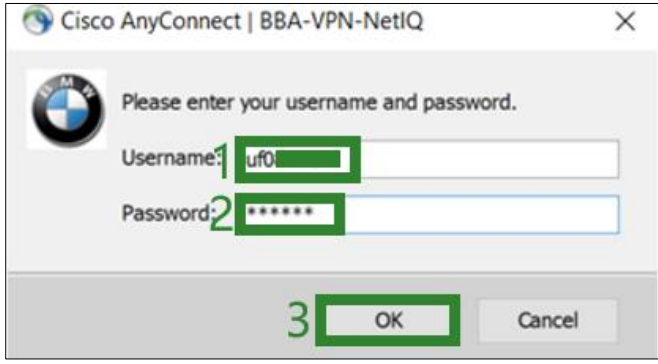

Enter the NetIQ VPN token code received by your JoyChat Xiaobao ,and click Continue.

输入悦信小宝收到的 NetIQVPN 令牌码,点击 Continue。

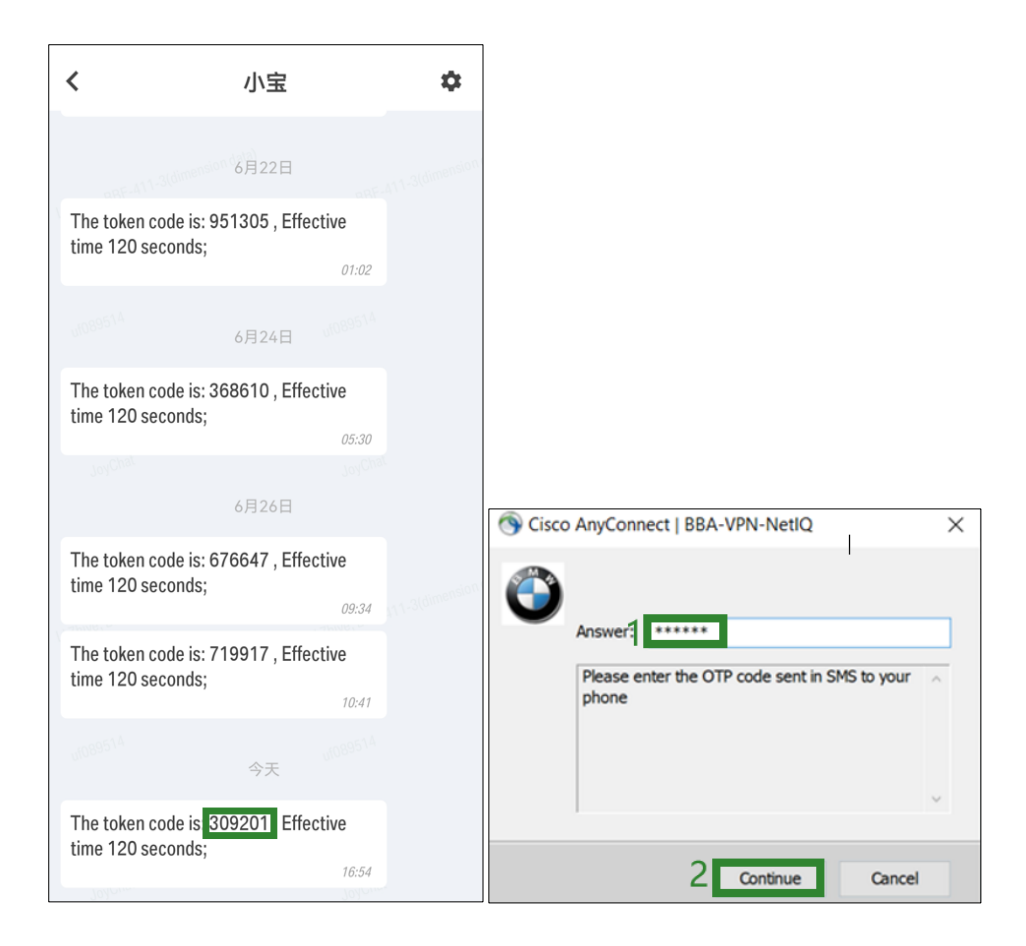

#### VPN connection succeeded.

VPN 连接成功。

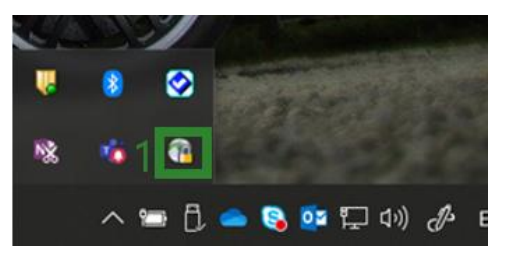